## Changing an Agvance Hosted Password

Last Modified on 10/13/2022 7:46 am CDT

Occasionally, Agvance Hosted passwords will need changed or reset. An Agvance Hosted user can accomplish this by following the steps below.

- 1. While logged into the Agvance Hosted server, select**CTRL + ALT + END**on the keyboard.
- 2. Select **Change a password**

**Note:** Please note the password complexity requirements:

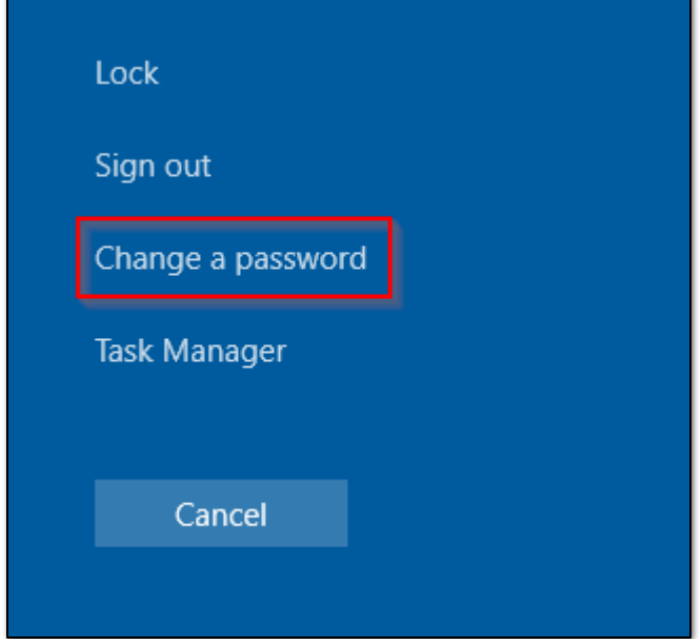

- Must contain at least 10 characters
- Cannot contain the user's login ID
- Must contain at least one capital letter
- Must contain at least one lowercase letter
- Must contain at least one number
- 3. Type the current password in the*Old password* field.
- 4. Type the desired new password in the*New password* field and the *Confirm password* field.
- 5. Select the **Arrow** button to the right of the *Confirm password* field.

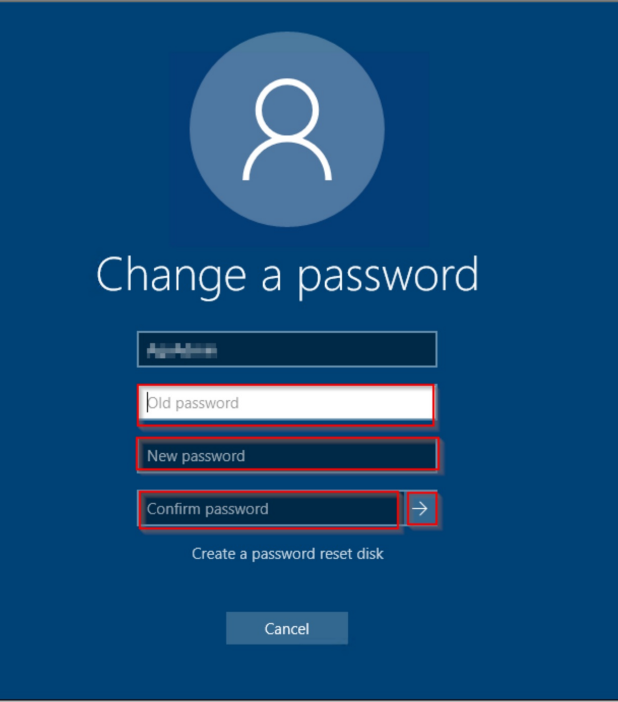